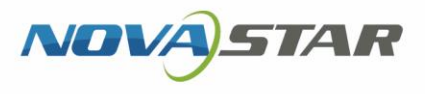

# VPlayer

V3.8.1

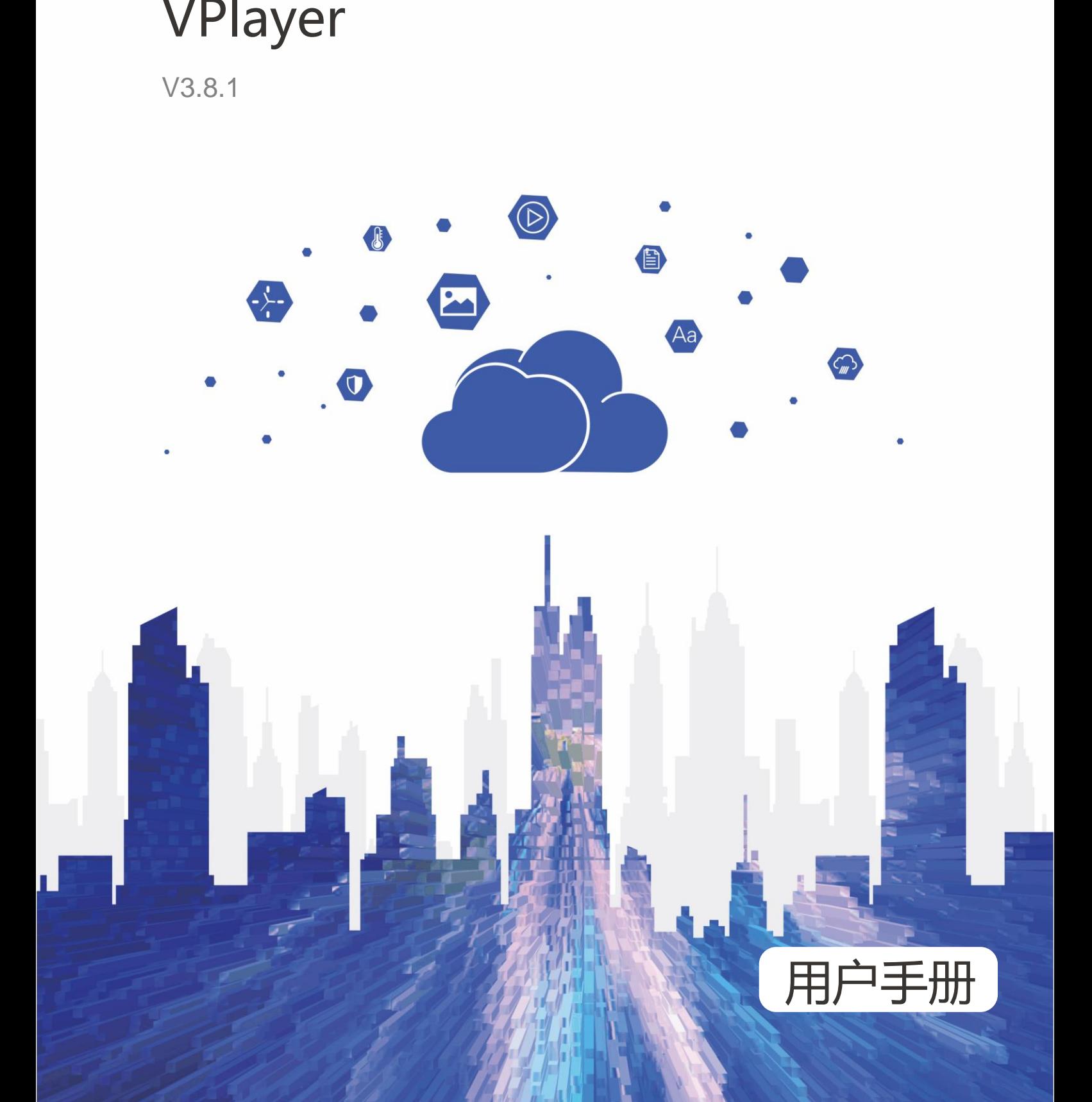

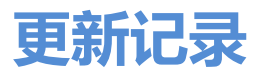

<span id="page-1-0"></span>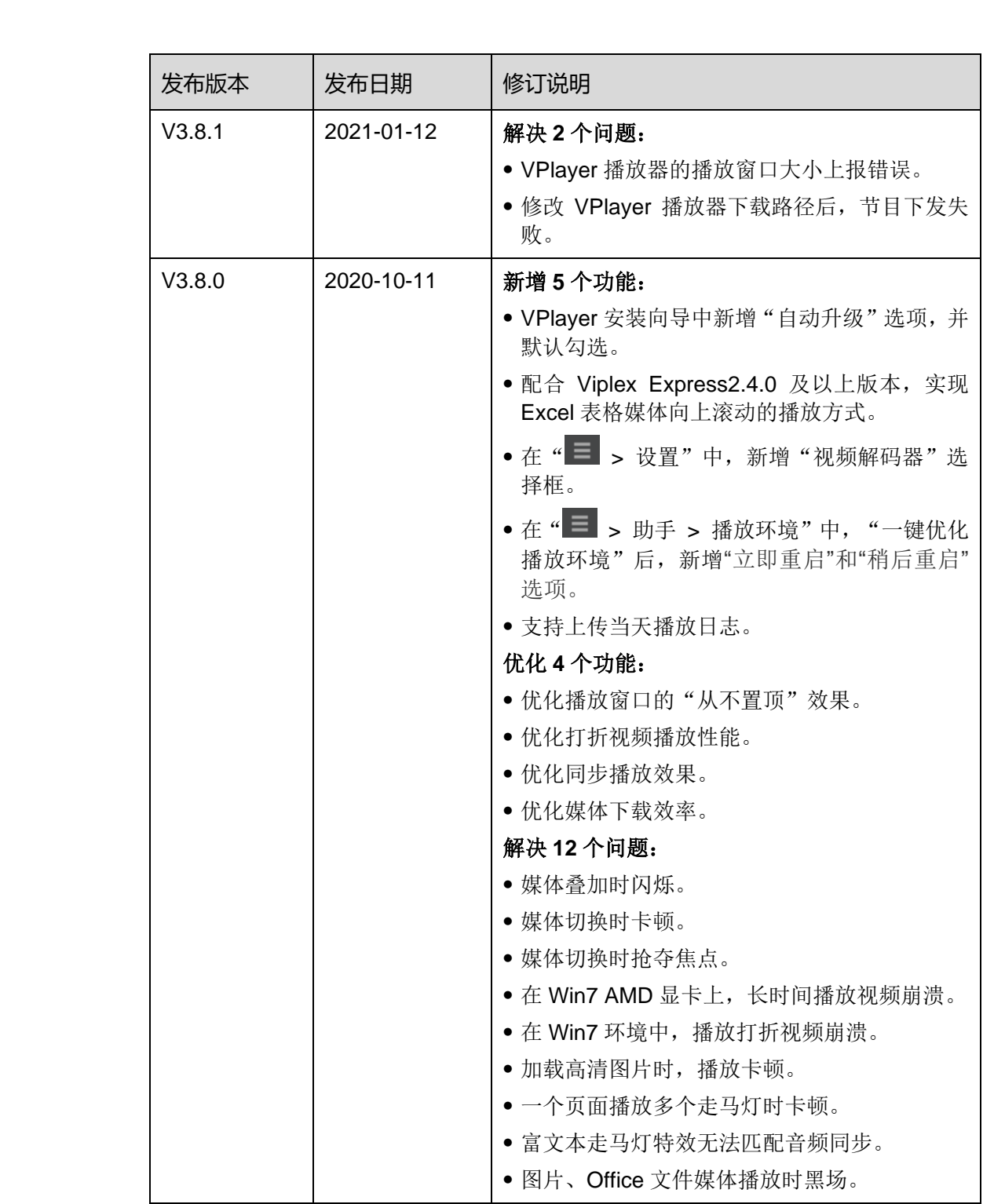

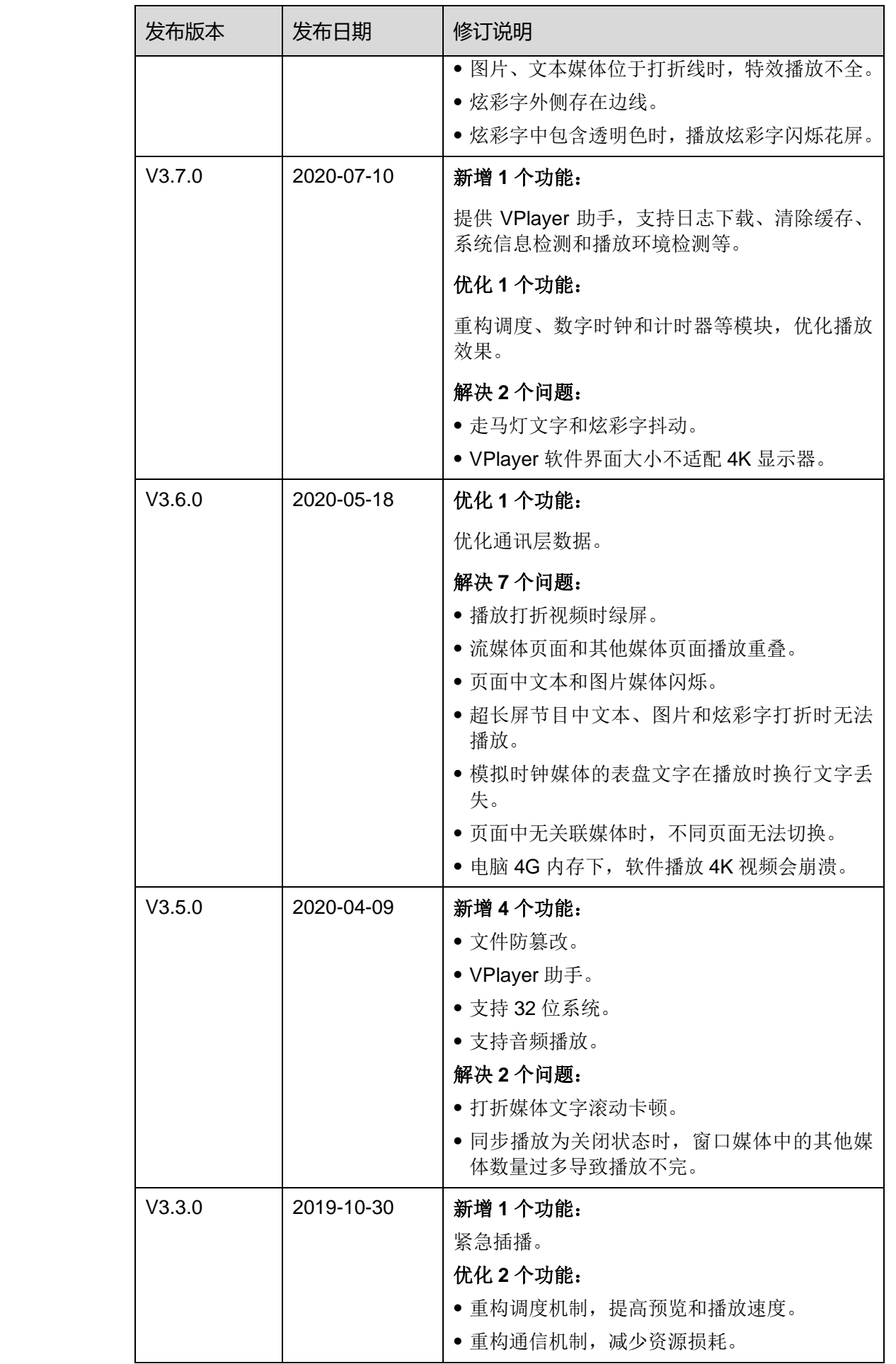

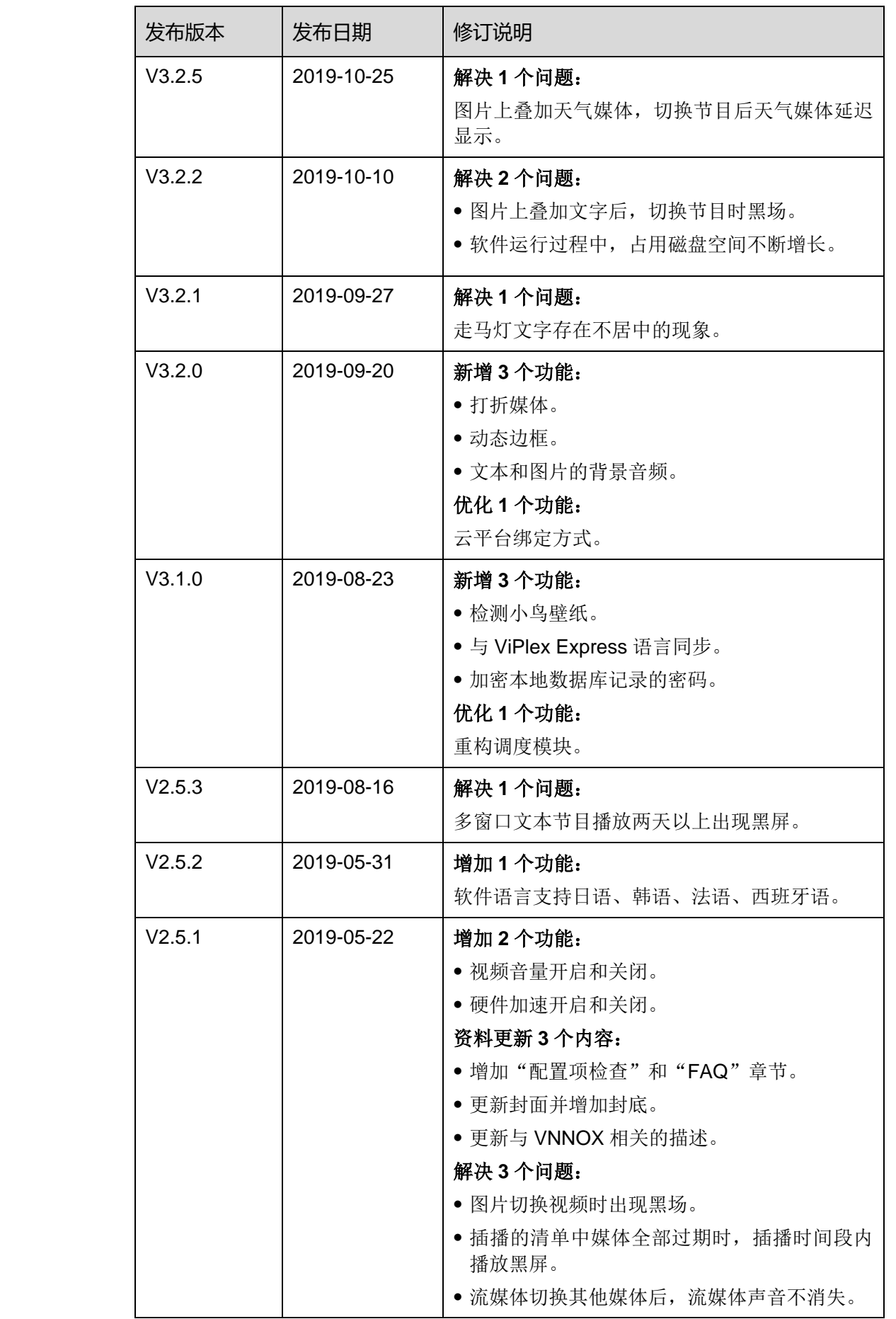

# 目录

<span id="page-4-0"></span>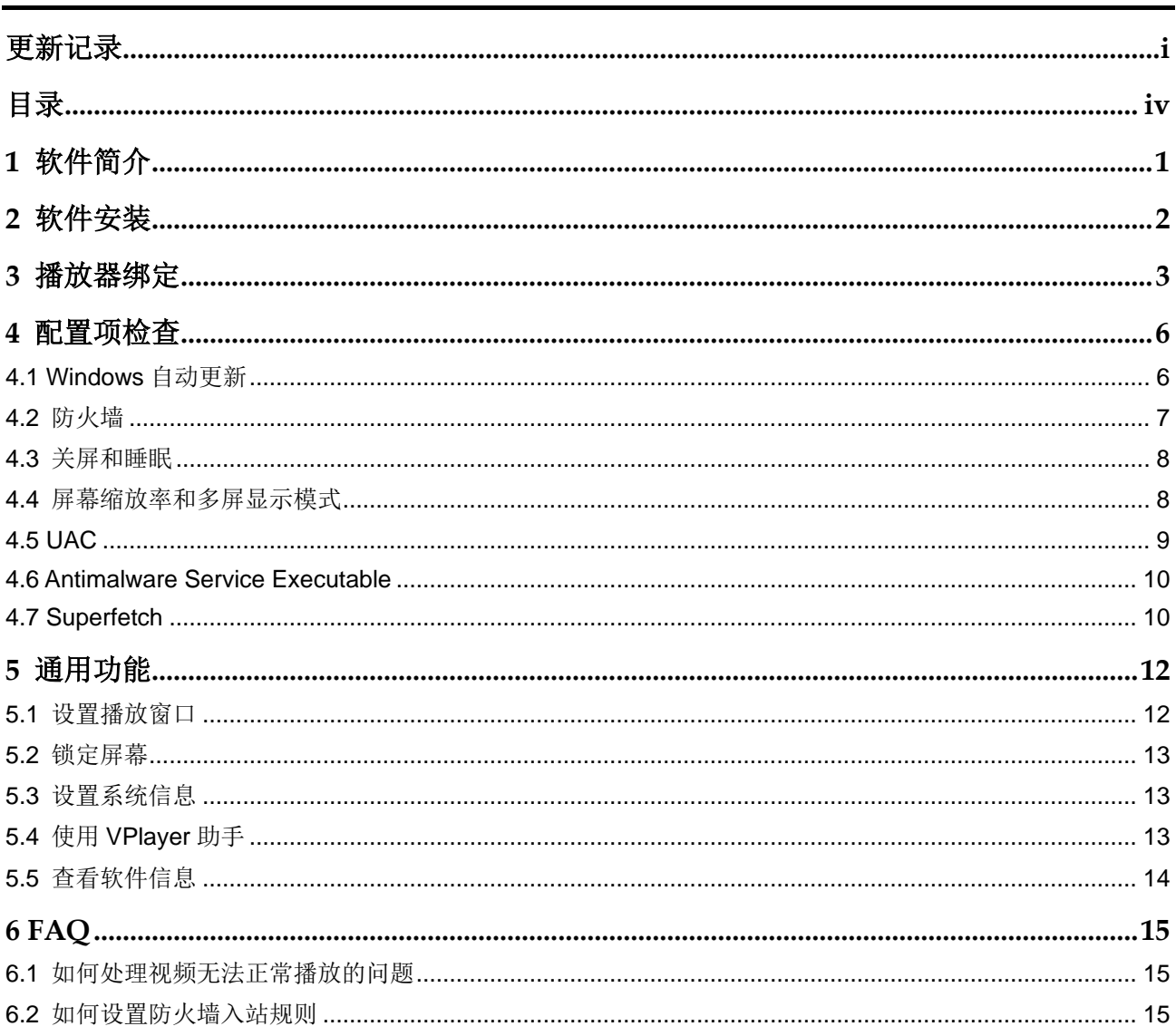

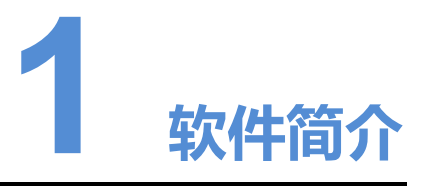

VPlayer 是诺瓦科技推出的一款应用软件,作为终端播放器可应用于安装 Windows 系 统的设备。

在公网中,VPlayer 可以和 VNNOX 的云发布系统配合使用。用户将 VPlayer 与云发布 系统的同步播放器绑定后,可对 VPlayer 进行远程内容管理和远程终端控制。

<span id="page-5-0"></span>在局域网中,VPlayer 可以和 ViPlex Express 局域网显示屏管理软件配合使用。ViPlex Express 支持自动搜索和连接 VPlayer。用户通过 ViPlex Express 登录 VPlayer 后, 可 对其进行节目发布和版本升级。 西安诺瓦星云科技股份有限公司

VPlayer 下载节目到指定路径后,按用户设置的播放计划进行播放。

<span id="page-6-0"></span>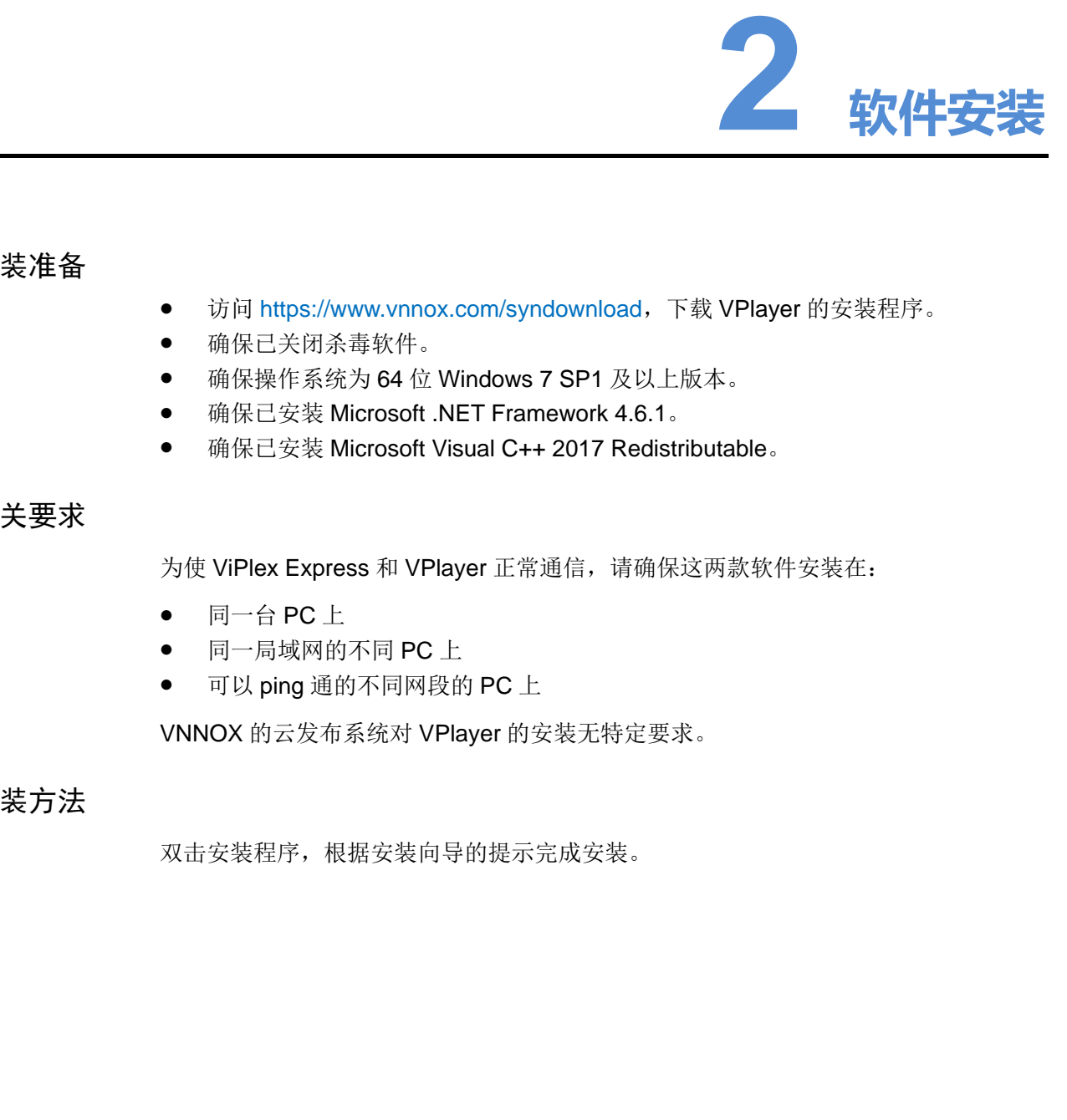

# 安装准备

- 访问 https://www.vnnox.com/syndownload, 下载 VPlayer 的安装程序。
- 确保已关闭杀毒软件。
- 确保操作系统为 64 位 Windows 7 SP1 及以上版本。
- 确保已安装 Microsoft .NET Framework 4.6.1。
- 确保已安装 Microsoft Visual C++ 2017 Redistributable。

# 相关要求

为使 ViPlex Express 和 VPlayer 正常通信, 请确保这两款软件安装在:

- 同一台 PC 上
- 同一局域网的不同 PC 上
- 可以 ping 通的不同网段的 PC 上

VNNOX 的云发布系统对 VPlayer 的安装无特定要求。

# 安装方法

双击安装程序,根据安装向导的提示完成安装。

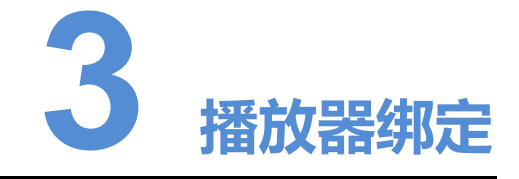

<span id="page-7-0"></span>VPlayer 与 VNNOX 的云发布系统配合使用时,需先绑定同步播放器,才能与云发布系 统进行通信。 **VPlayer 与 VNNOX 的云没有系统配合使用时,需先绑定同步输放器,从定行通信。**<br>《光准行通信·<br>1个 VPlayer 只能绑定 1 个同步捕放器<br>1 个 VPlayer 只能绑定 1 个同步捕放器<br><br>**看认 证信息**<br>步骤: 访问 www.vnnox.com,单击界面右上方的"登录",<br>步骤: 读标准等标准。 单击 "确定"。<br><br>参骤: 读图 , 如果用户已开启的将验证或短信段证,登录时需进行邮箱项信段证,对于未绑定邮衔<br>

1 个 VPlayer 只能绑定 1 个同步播放器。

# 查看认证信息

- 步骤 1 访问 www.vnnox.com, 单击界面右上方的"登录"。
- 步骤 2 选择服务器节点,单击"确定"。
- 步骤 3 输入帐户名称和密码,单击"登录"。

如果用户已开启邮箱验证或短信验证,登录时需进行邮箱/短信验证。对于未绑定邮箱/ 手机的用户,登录时需进行绑定。

- 步骤 4 在云平台首页, 选择" <mark>8</mark> > 播放器认证"。
- 步骤 5 在"云发布认证信息"区域, 查看"服务器地址"、"认证用户名"和"认证密码"。

### 绑定播放器

步骤 1 打开 VPlayer, 如图 3-1 所示。

<span id="page-8-0"></span>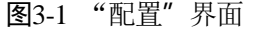

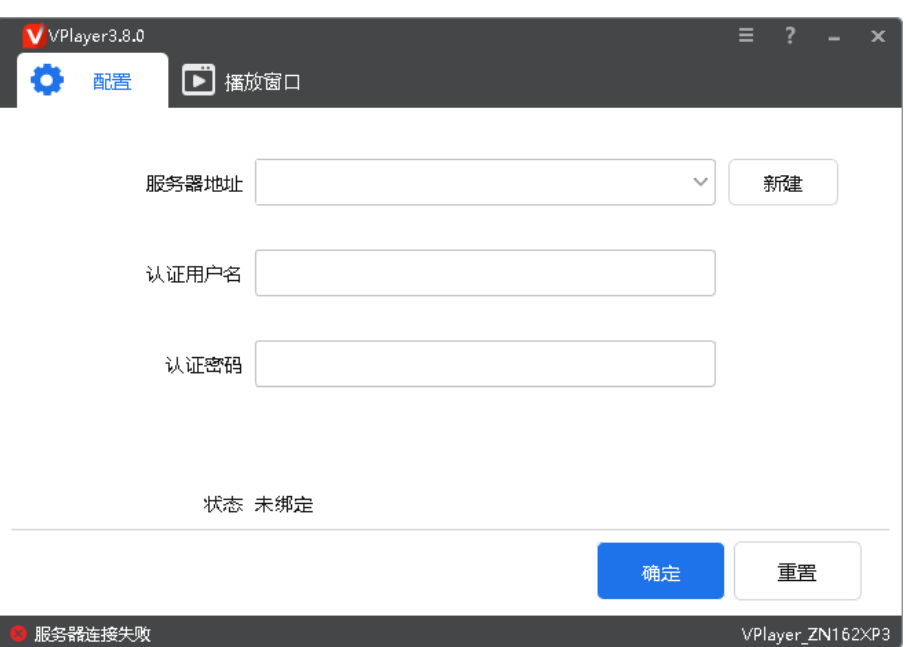

说明: 界面右下角的字符串是 VPlayer 的唯一标识,由"Vplayer\_硬盘序列号"构成, 用于在 ViPlex Express 的终端列表中区分每个 VPlayer。硬盘序列号多于 8 位时, 取后 8 位。

- 步骤 2 在"配置"界面中, 从下拉项选择一个服务器, 或者单击"新建"添加服务器。 添加服务器时,服务器地址必须与在 VNNOX 中查询到的一致。
- 步骤 3 输入认证用户名和认证密码,值必须与在 VNNOX 系统中查询到的一致。

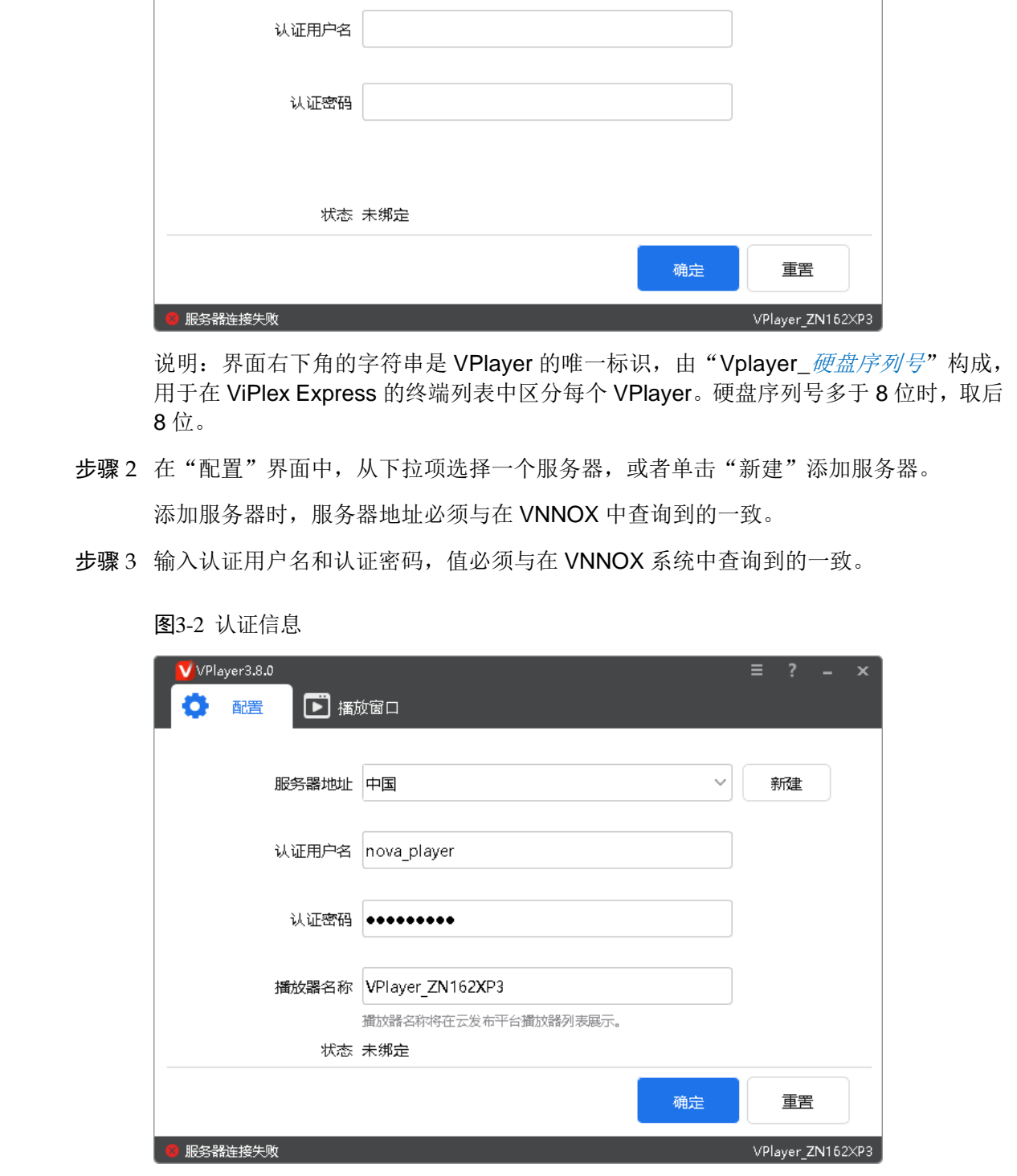

图3-2 认证信息

步骤 4 单击"确定"。

步骤 5 在绑定成功提示框中,单击"确定"。 绑定成功后,界面如图 [3-3](#page-9-0) 所示。

图3-3 绑定成功

<span id="page-9-0"></span>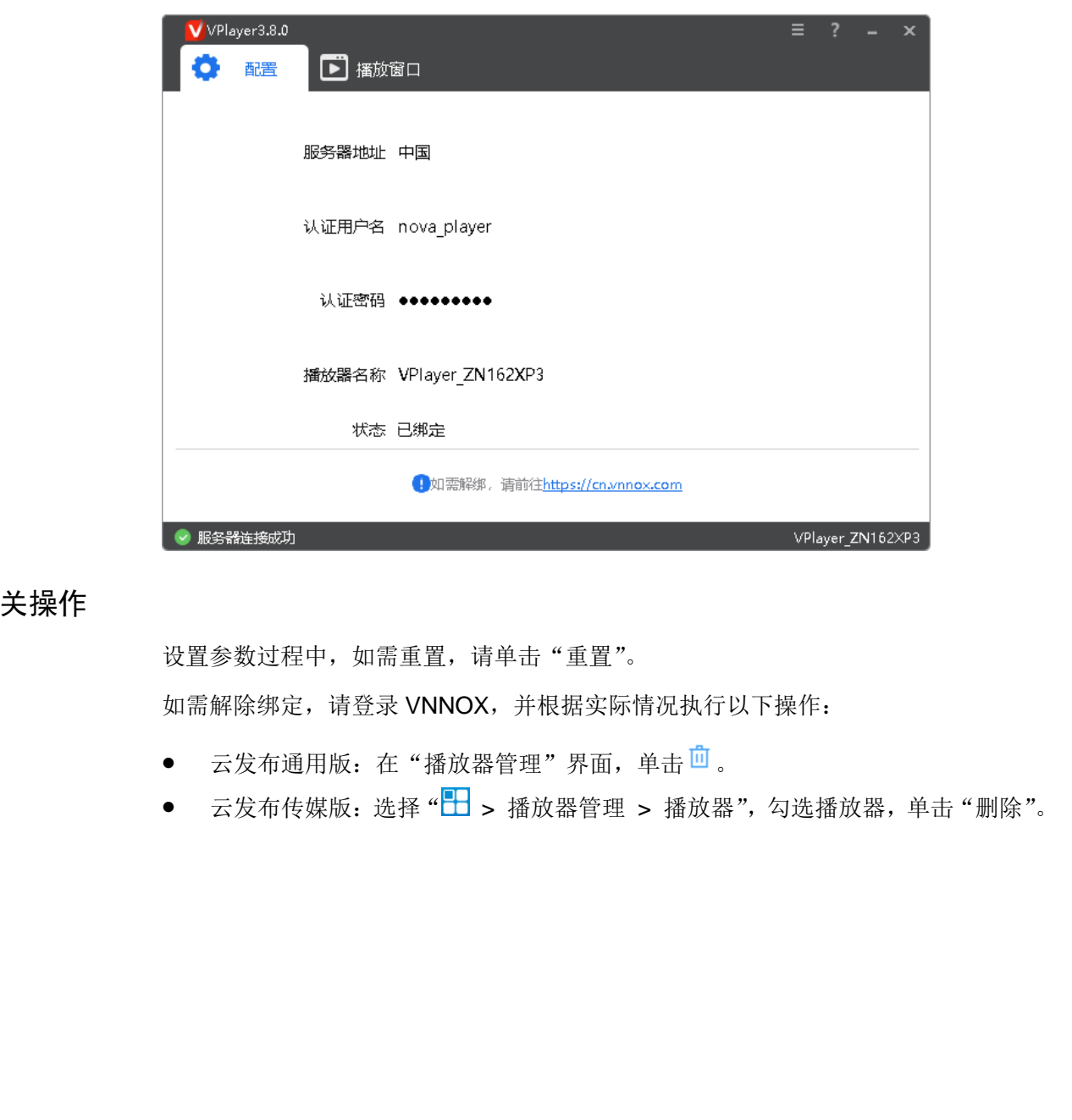

# 相关操作

设置参数过程中,如需重置,请单击"重置"。 如需解除绑定,请登录 VNNOX,并根据实际情况执行以下操作:

- 云发布通用版: 在"播放器管理"界面, 单击 <sup>面</sup>。
- 云发布传媒版:选择"HI>播放器管理 > 播放器",勾选播放器,单击"删除"。

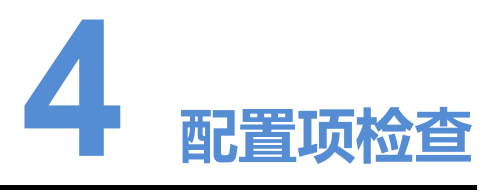

为保障 VPlayer 的稳定播放, 需检查 Windows 系统的配置项, 如表 4-1 所示。配置项 不符合目标状态时请进行修改。本章以 Windows 10 为例进行介绍。

<span id="page-10-0"></span>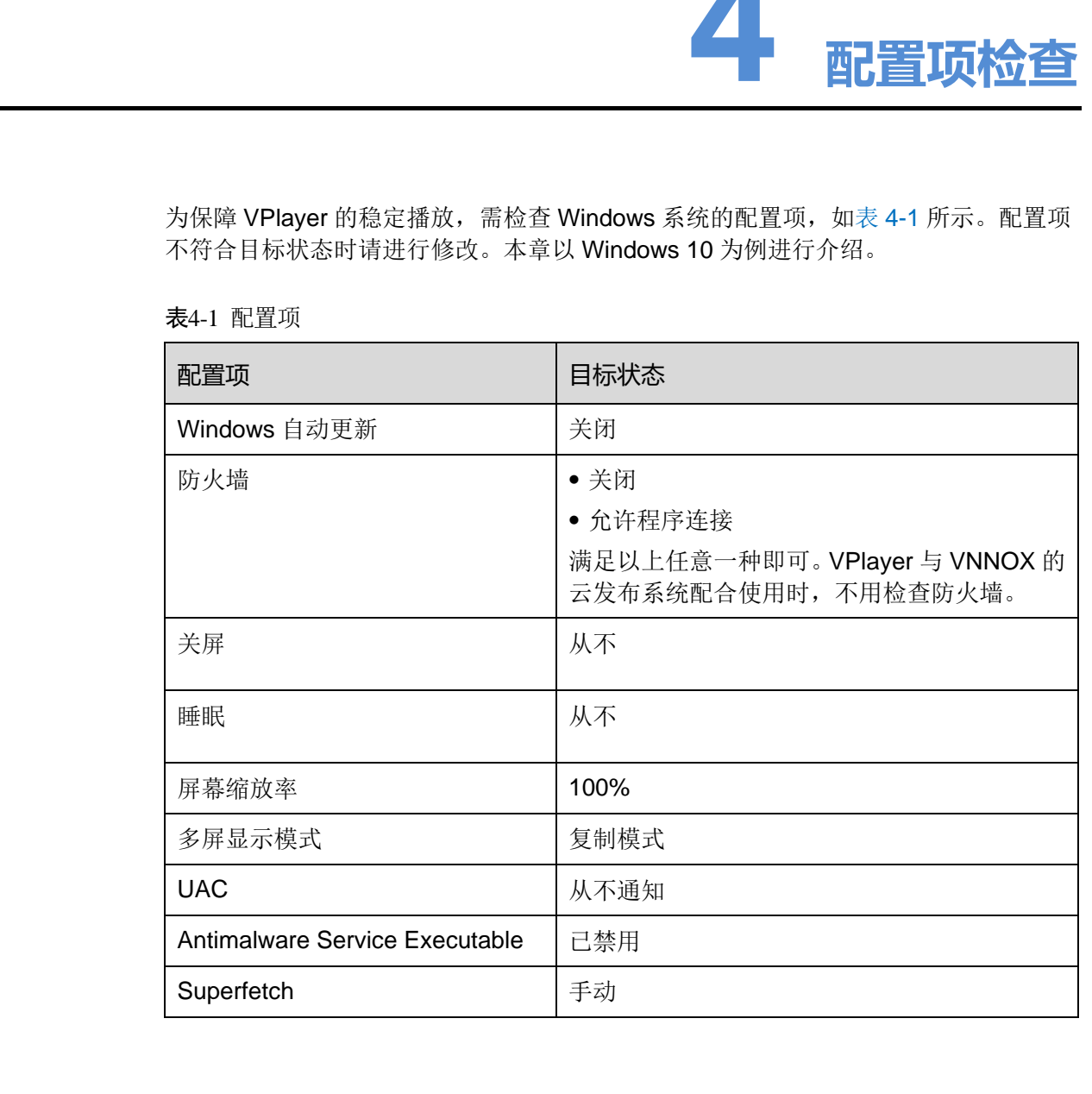

<span id="page-10-2"></span>表4-1 配置项

# <span id="page-10-1"></span>4.1 Windows 自动更新

步骤 1 单击 Windows 开始菜单中的

步骤 2 选择"更新和安全"。

步骤 3 在"Windows 更新"界面,单击"高级选项"。

步骤 4 检查 Widows 自动更新是否已关闭。

图4-2 Windows 自动更新

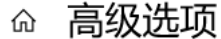

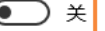

# <span id="page-11-0"></span>4.2 防火墙

VPlayer 与 ViPlex Express 配合使用时, 为保证通信正常, 建议用户关闭 Windows 防 火墙或设置允许程序连接。与 VNNOX 的云发布系统配合使用时, 无需检查 Windows 防火墙。 更新活動<br>
東京ト<del>東京市 2019年</del> Merosont ARMB型 - 東京大学会<br>
- <del>Early Represent Meroson Controllers - 2019</del><br>
- Early Represent Merosont Super Merosonth - Represent<br>
- The Control Controllers - Super Merosonth - ARMBUSE<br>
- The Controlle

- 步骤 1 单击 Windows 开始菜单中的
- 步骤 2 选择"更新和安全"。
- 步骤 3 选择"Windows 安全"。
- 步骤 4 单击"打开 Windows Defender 安全中心"。
- 步骤 5 检查防火墙是否已关闭。如果防火墙需要保持打开,则检查是否已设置允许程序连接。 设置允许程序连接的方法请参见"6.2 如何设置防火墙入站规则"。

图4-3 防火墙

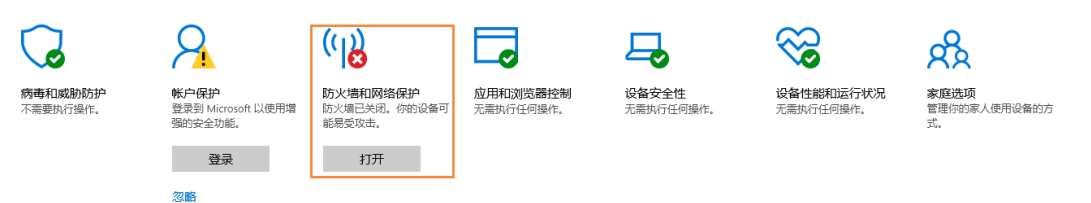

VPlayer

# <span id="page-12-0"></span>4.3 关屏和睡眠

- 步骤 1 单击 Windows 开始菜单中的
- 步骤 2 选择"系统"。
- 步骤 3 选择"电源和睡眠"。
- 步骤 4 检查 4 个配置项是否都为"从不"。

图4-4 关屏和睡眠

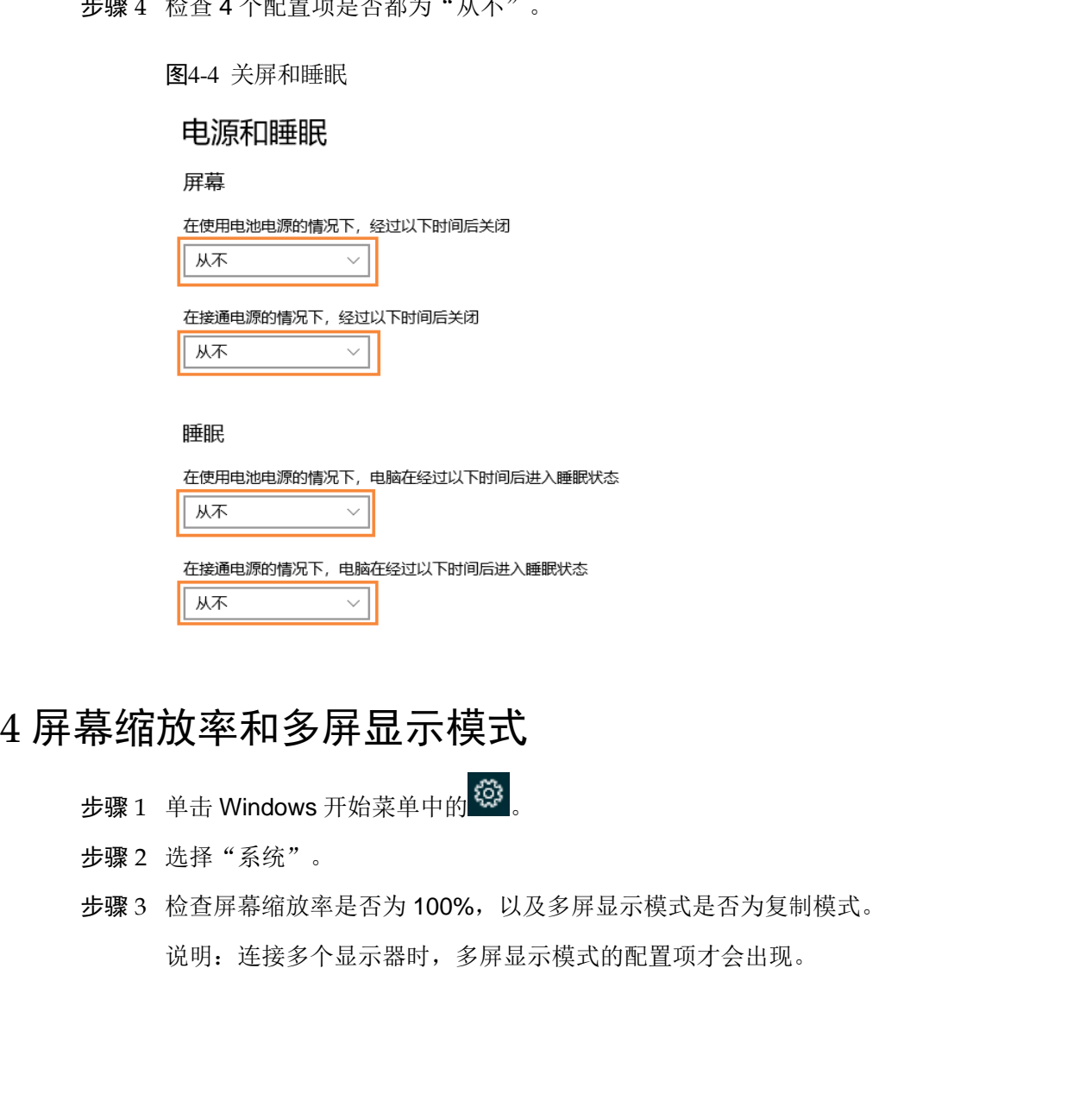

<span id="page-12-1"></span>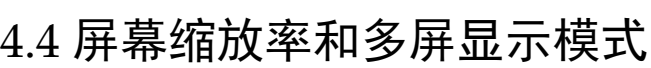

- 步骤 1 单击 Windows 开始菜单中的
- 步骤 2 选择"系统"。
- 步骤 3 检查屏幕缩放率是否为 100%,以及多屏显示模式是否为复制模式。 说明:连接多个显示器时,多屏显示模式的配置项才会出现。

### 图4-5 屏幕缩放率和多屏显示模式

缩放与布局

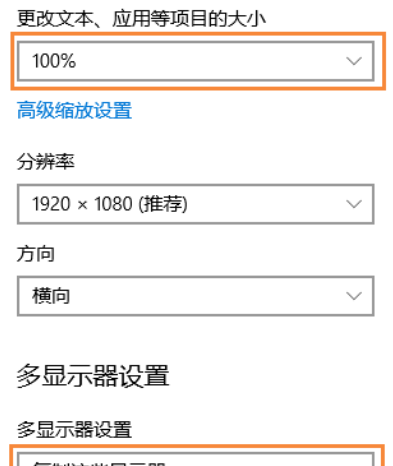

# <span id="page-13-0"></span>4.5 UAC

- 步骤 1 单击 Windows 开始菜单中的
- 步骤 2 在搜索框中输入"用户帐户",并选择"更改用户帐户控制设置"。
- 步骤 3 检查 UAC 是否为"从不通知"。

### 图4-6 UAC

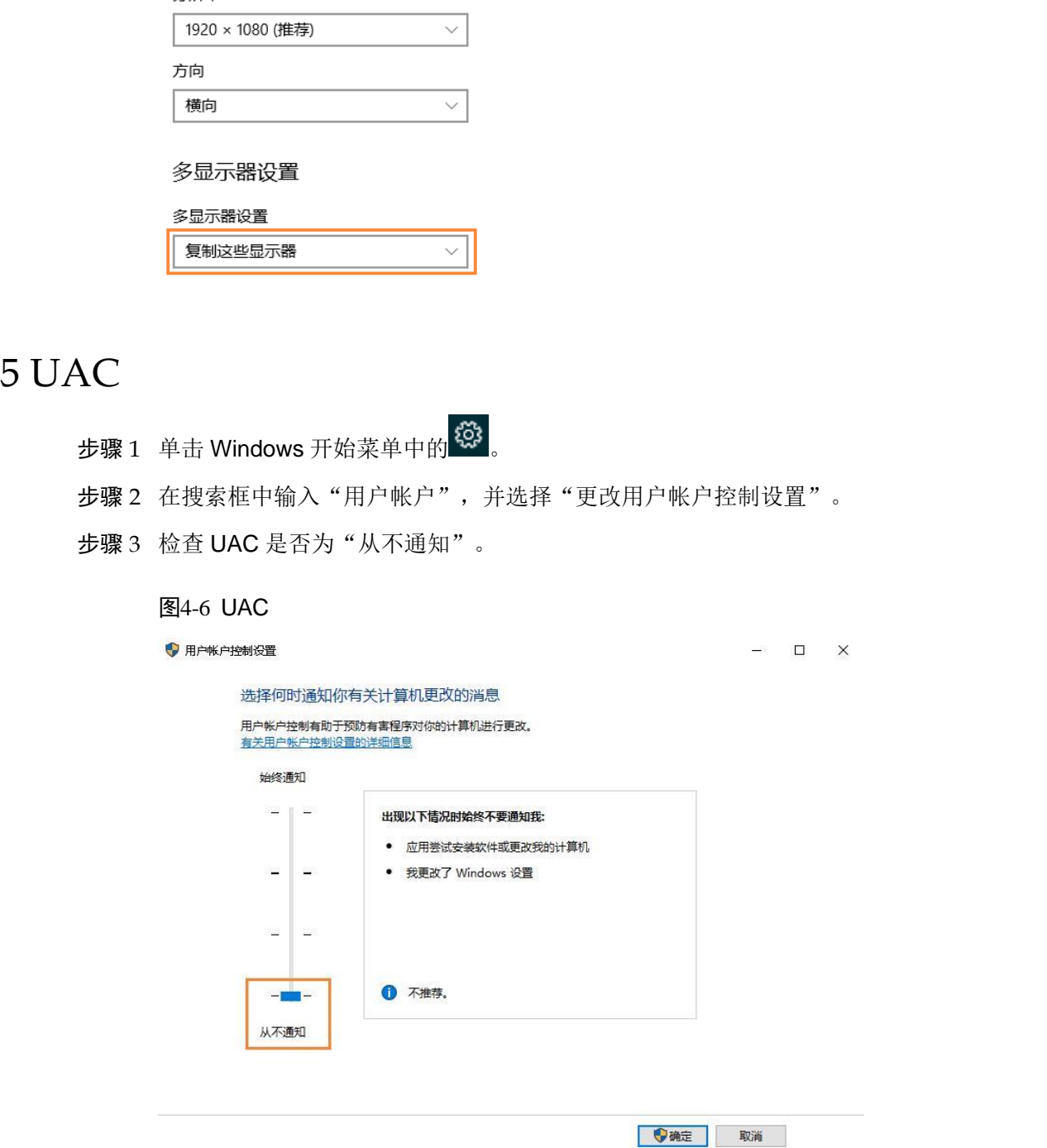

# <span id="page-14-0"></span>4.6 Antimalware Service Executable

步骤 1 按"Win+R"键,打开运行窗口。

- 步骤 2 输入 **gpedit.msc** 命令,并按"Enter"键,打开"本地组策略编辑器"对话框。
- 步骤 3 依次展开"计算机配置 > 管理模板 > Windows 组件 > Windows Defender 防病毒程 序"。
- 步骤 4 单击"实时保护"。
- 步骤 5 检查"不论何时启用实时保护,都会启用进程扫描"的状态是否为"已禁用"。

西安诺瓦星云科技股份有限公司 步骤<sup>3</sup> 检查 Superfetch 的启动类型是否为"手动"。

### 图4-7 Antimalware service executable

# <span id="page-14-1"></span>4.7 Superfetch

- 步骤 1 按"Win+R"键,打开运行窗口。
- 步骤 2 输入 services.msc 命令, 并按"Enter"键, 打开"服务"对话框。
- 

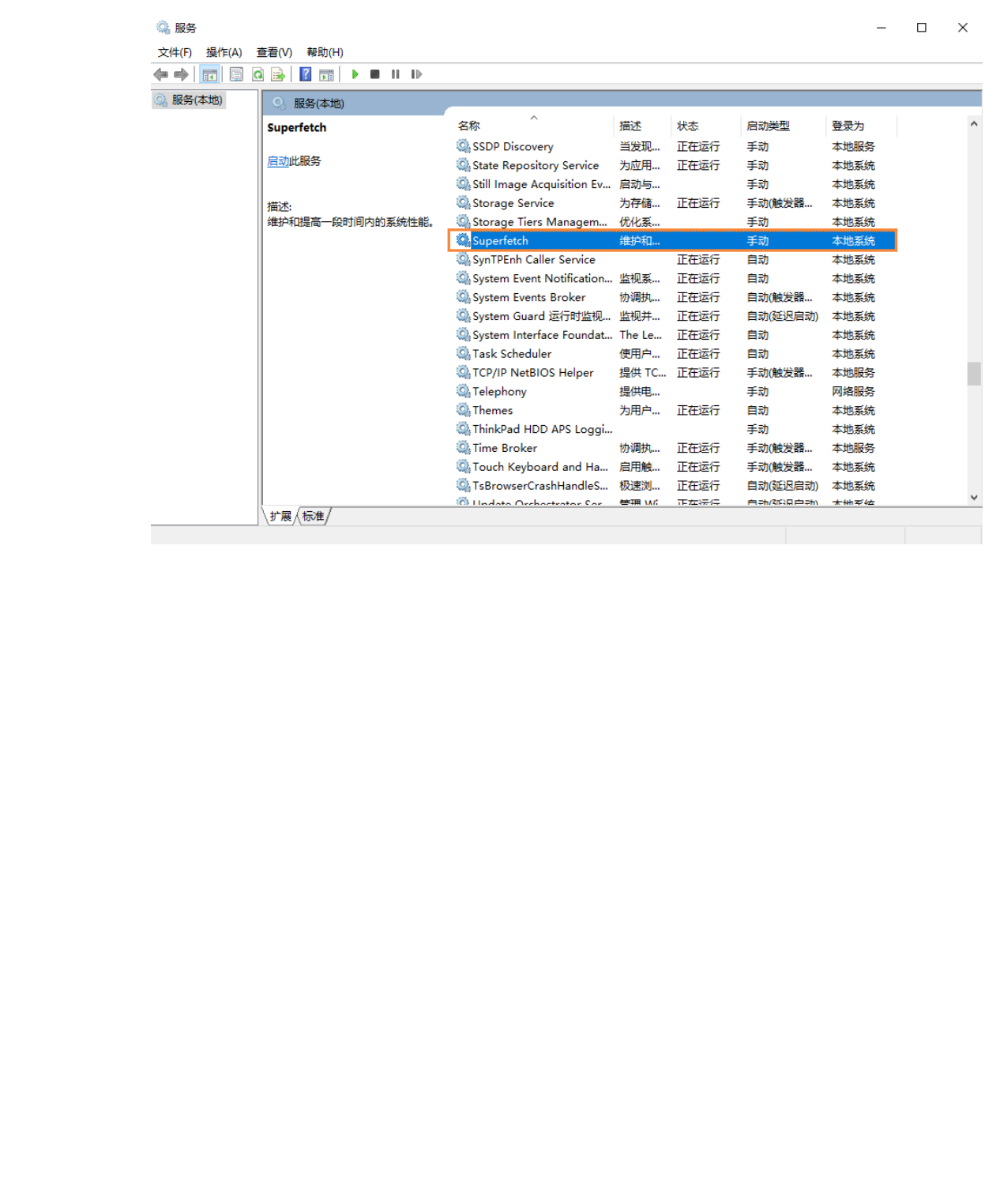

# 图4-8 Superfetch

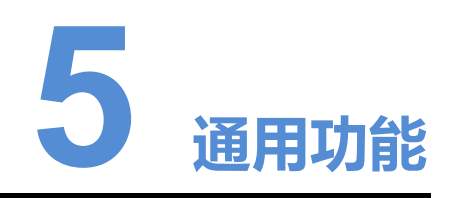

# <span id="page-16-1"></span>5.1 设置播放窗口

步骤 1 打开 VPlayer。

步骤 2 选择"播放窗口"。

图5-1 "播放窗口"界面

<span id="page-16-0"></span>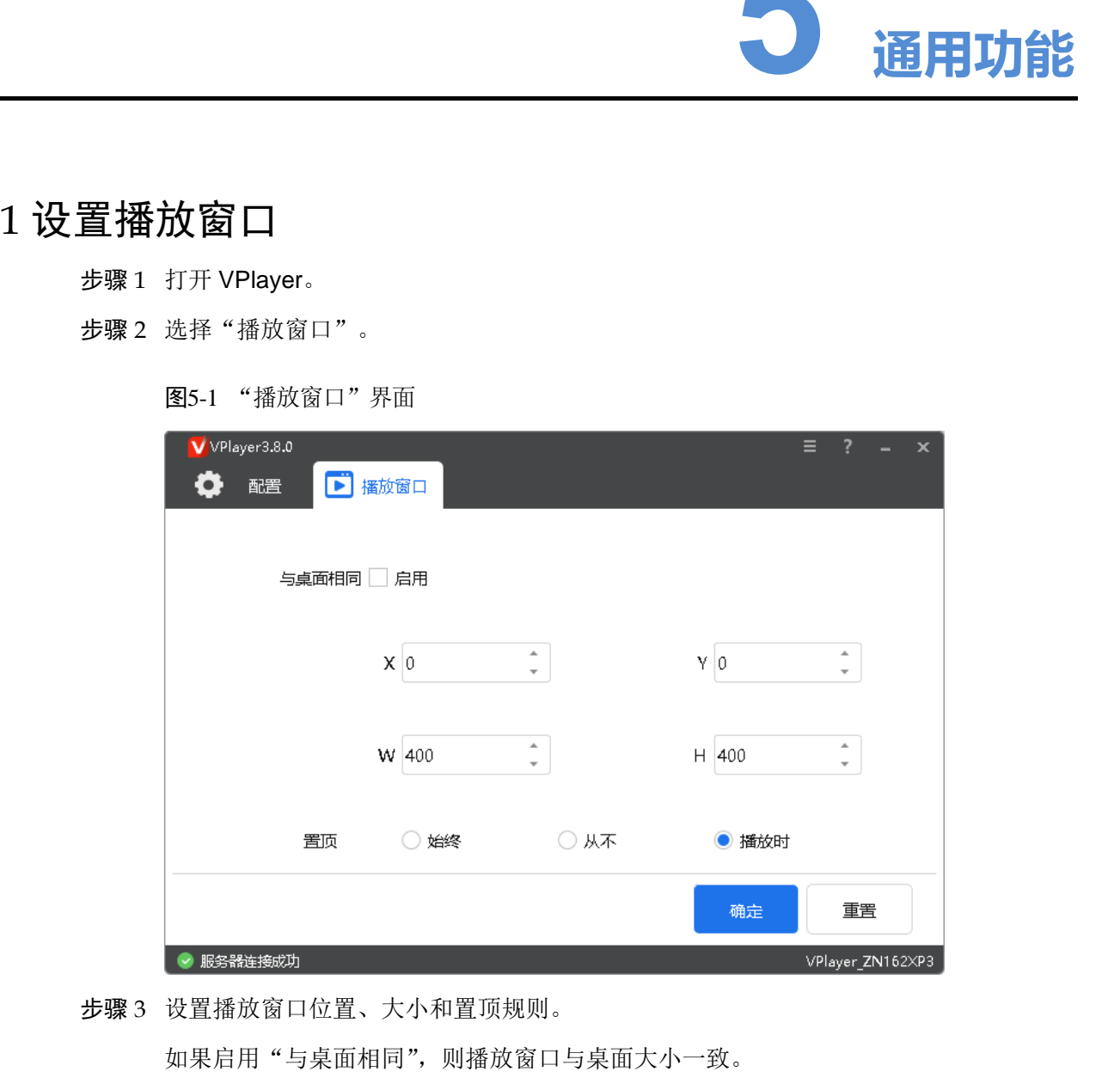

步骤 3 设置播放窗口位置、大小和置顶规则。

显示或隐藏播放窗口的默认快捷键为"Ctrl+H"。

# <span id="page-17-0"></span>5.2 锁定屏幕

用户可以通过锁定功能使屏幕保持当前状态。

- 步骤 1 打开 VPlayer。
- 步骤 2 单击界面右上角的 三, 选择"锁定"。
	- 未设置解锁密码时,跳转到密码设置界面。
	- 已设置解锁密码时,执行步骤 3。
- 步骤 3 单击"确认"。

如需解锁,请按"Esc"键,输入解锁密码并按"Enter"键。如果忘记解锁密码,请将 对话框中的随机码提供给技术支持人员进行处理。

# <span id="page-17-1"></span>5.3 设置系统信息

步骤 1 打开 VPlayer。

步骤 2 单击界面右上角的 三,选择"设置"。

<span id="page-17-3"></span>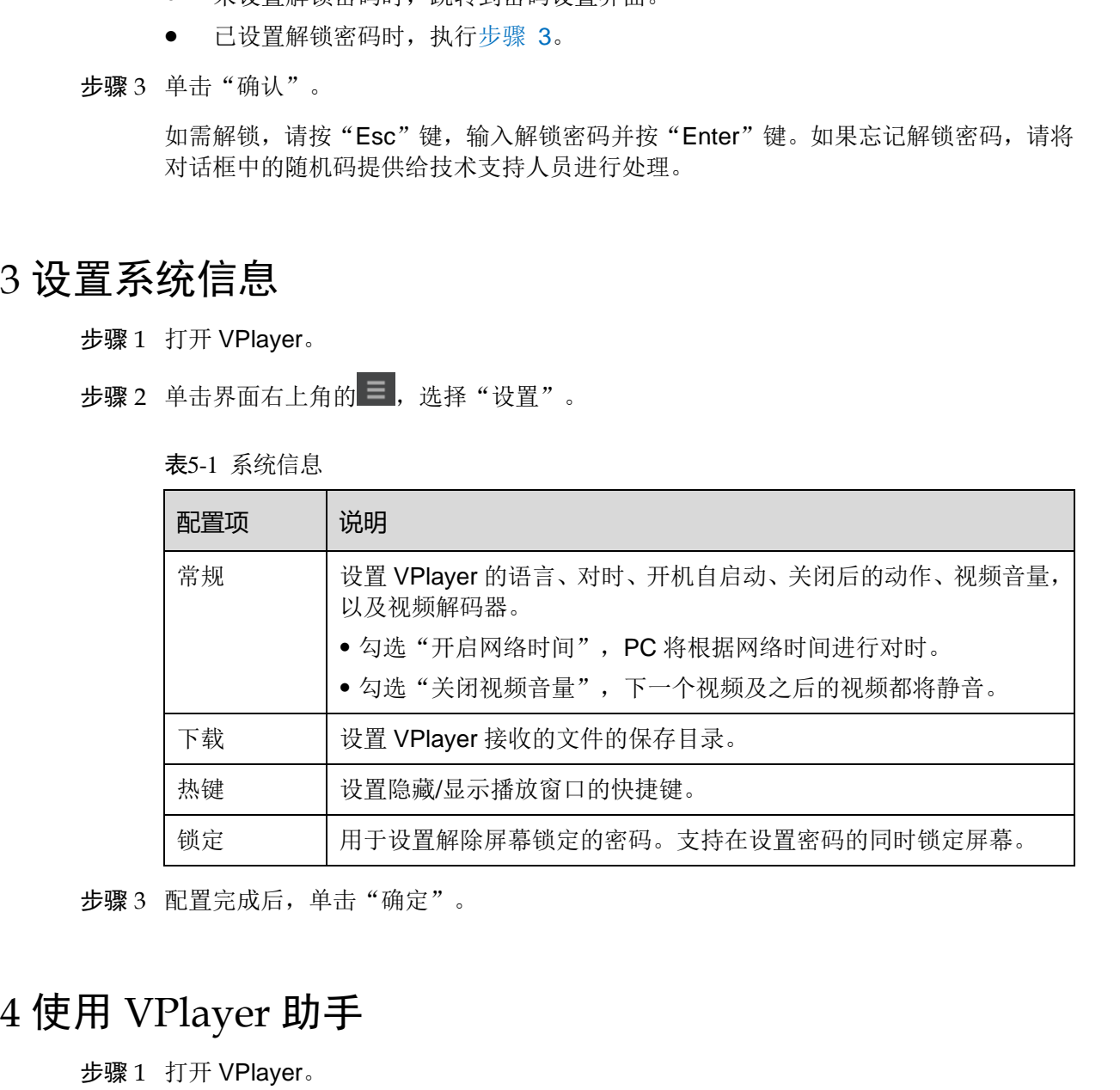

表5-1 系统信息

步骤 3 配置完成后,单击"确定"。

# <span id="page-17-2"></span>5.4 使用 VPlayer 助手

**步骤 2** 单击界面右上角的 ■, 选择"助手"。

### 图5-2 VPlayer 助手

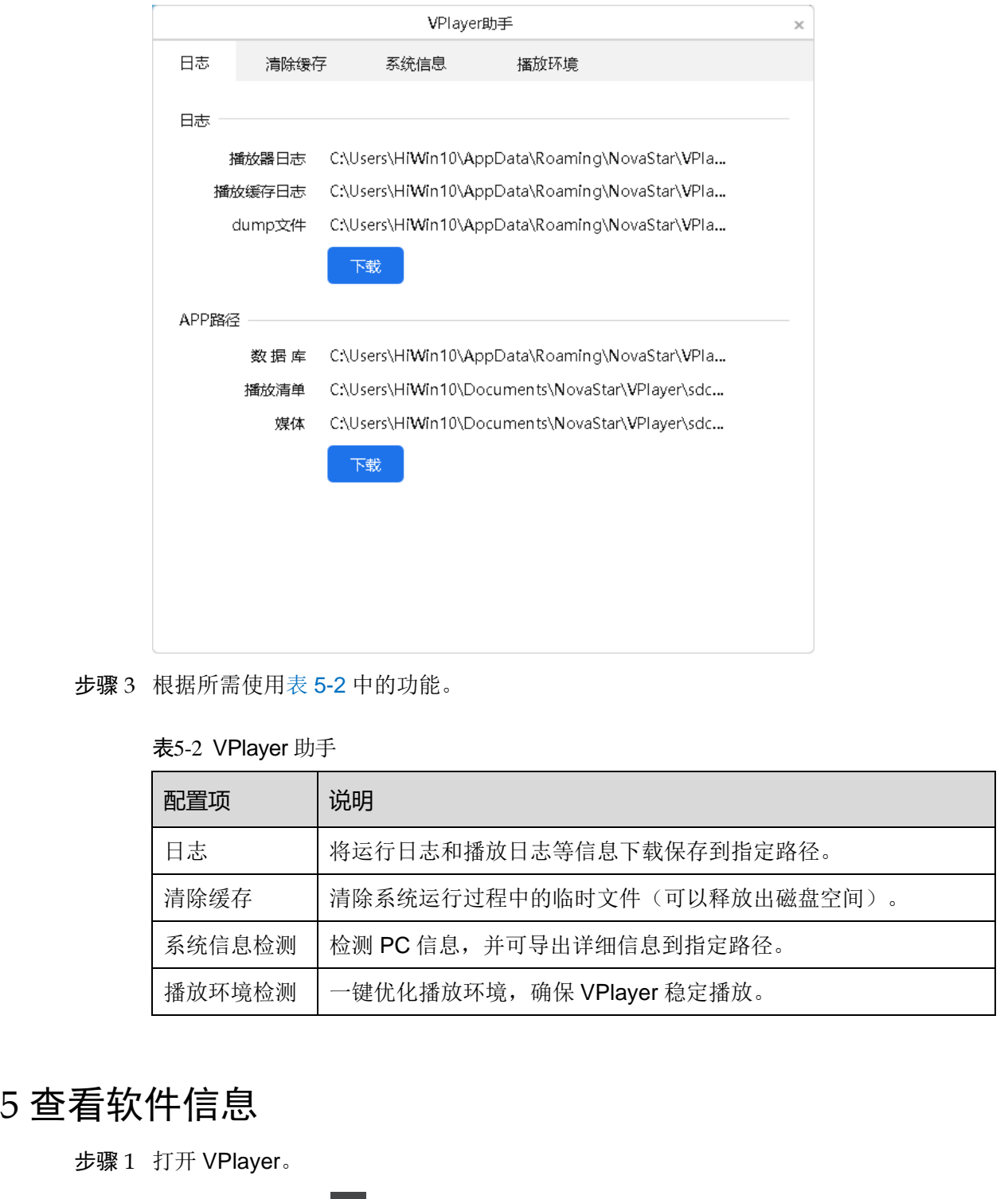

<span id="page-18-1"></span>步骤 3 根据所需使用表 5-2 中的功能。

### 表5-2 VPlayer 助手

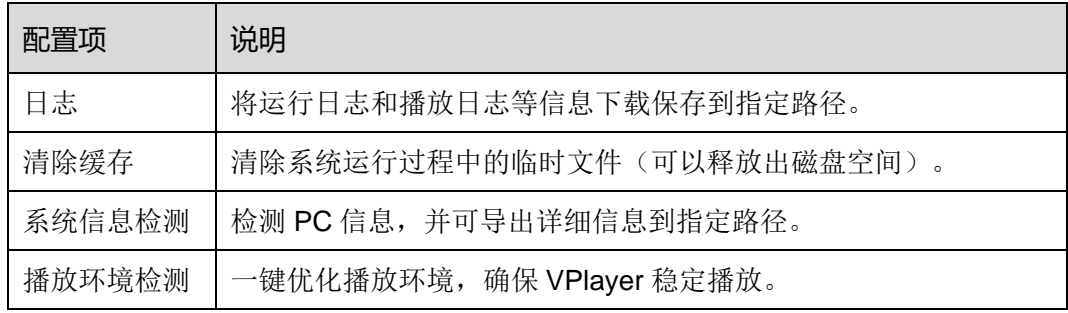

# <span id="page-18-0"></span>5.5 查看软件信息

- 步骤 1 打开 VPlayer。
- 步骤 2 单击界面右上角的三,选择"关于"。
- 步骤 3 查看 VPlayer 的版本和版权等信息。

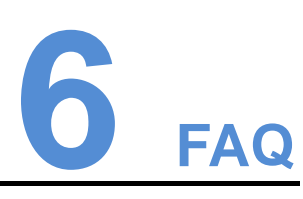

# <span id="page-19-0"></span>6.1 如何处理视频无法正常播放的问题 西安诺瓦星云科技股份有限公司

<span id="page-19-1"></span>问题

VPlayer 无法正常播放视频,怎样处理?

# 回答

- 步骤 1 使用第三方驱动工具检查显卡驱动、声卡驱动和 Inter 总线驱动是否正常。
	- 是,执行步骤 2。
	- 否,更新驱动。

<span id="page-19-3"></span>步骤 2 检查其他播放器是否可以正常播放该视频。

- 是,联系诺瓦科技。
- 否,视频文件存在问题。

# <span id="page-19-2"></span>6.2 如何设置防火墙入站规则

- 步骤 1 单击 Windows 开始菜单中的 3
- 步骤 2 选择"更新和安全"。
- 步骤 3 选择"Windows 安全"。
- 步骤 4 单击"打开 Windows Defender 安全中心"。
- 步骤 5 单击"防火墙和网络保护"。
- 步骤 6 单击"高级设置",并单击"是",打开"高级安全 Windows Defender 防火墙"对话 框。

### 图6-1 高级设置

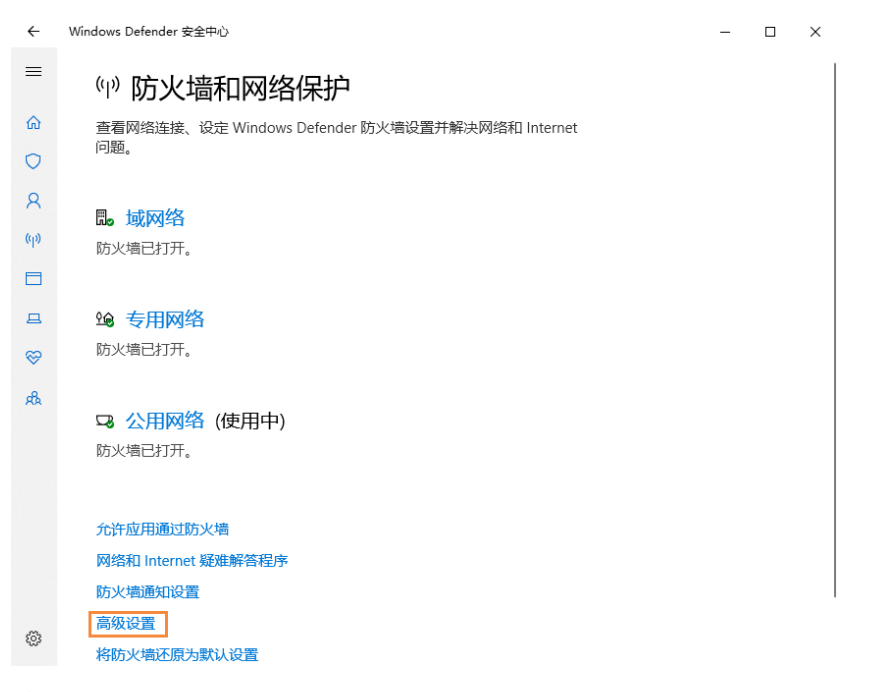

步骤 7 单击"入站规则"。

### 图6-2 入站规则

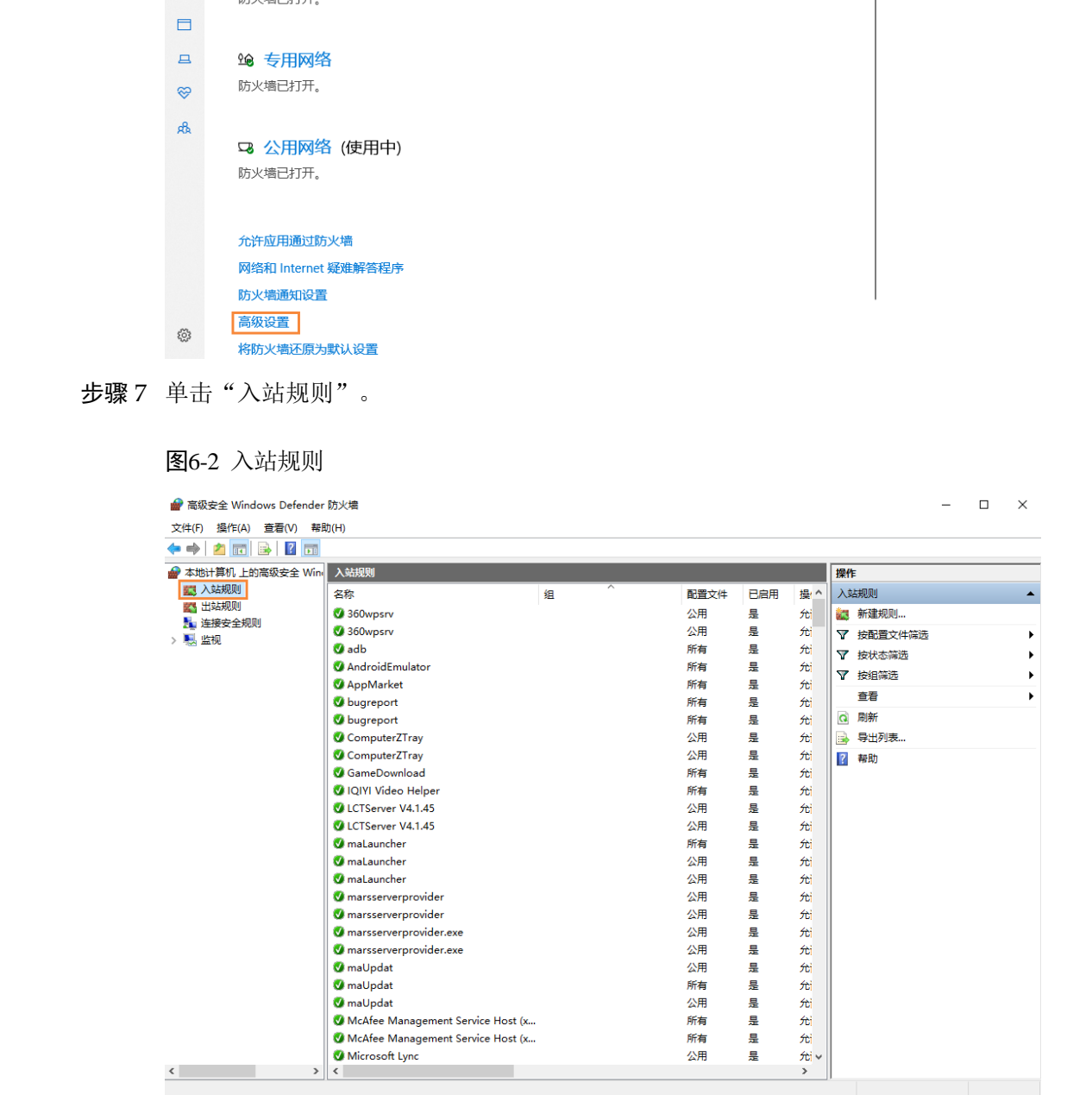

步骤 8 单击右侧的"新建规则", 打开"新建入站规则向导"对话框。 步骤 9 选择"程序",单击"下一步"。

### 图6-3 规则类型

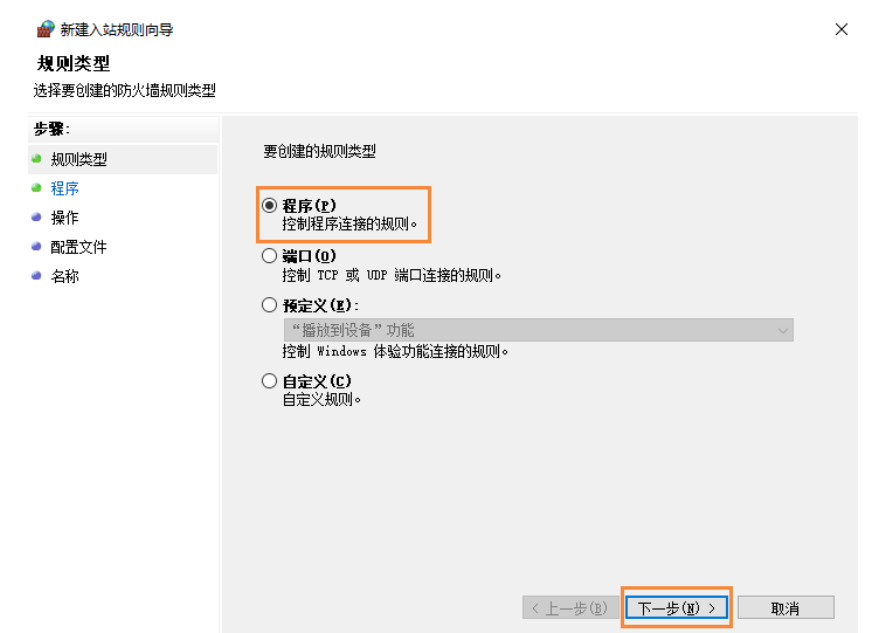

步骤 10 单击"浏览"从本地选择"Proto.exe",单击"下一步"。

图6-4 选择程序

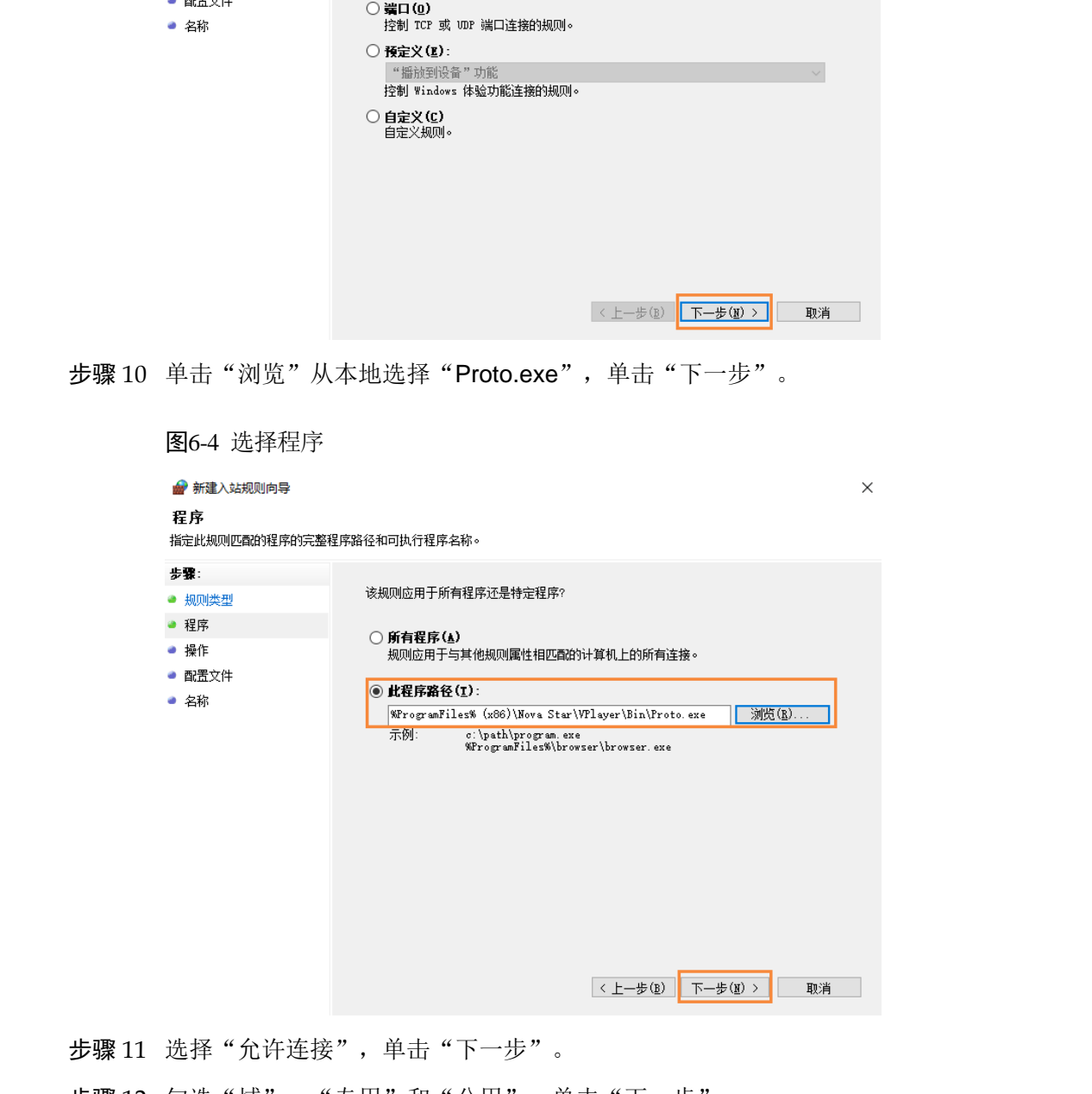

- 步骤 12 勾选"域"、"专用"和"公用",单击"下一步"。
- 步骤 13 输入名称,单击"完成"。

### 版权所有 ©2021 西安诺瓦星云科技股份有限公司。保留一切权利。

非经本公司书面许可,任何单位和个人不得擅自摘抄、复制本文档内容的部分或全部,并不得以任何形式传播。

### 商标声明

NOVASTAR 是诺瓦科技的注册商标。

### 声明

欢迎您选用西安诺瓦星云科技股份有限公司的产品,如果本文档为您了解和使用产品带来帮助和便利,我们深感 欣慰。我们在编写文档时力求精确可靠,随时可能对内容进行修改或变更,恕不另行通知。如果您在使用中遇到 任何问题,或者有好的建议,请按照文档提供的联系方式联系我们。对您在使用中遇到的问题,我们会尽力给予 西安诺瓦星云科技股份有限公司

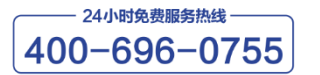

西安总部

地址: 西安市高新区科技二路72号西安软件园零壹广场DEF101 电话: 029-68216000

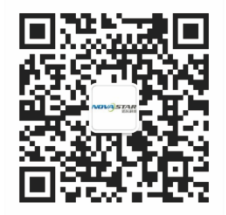

诺瓦科技官方微信号